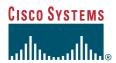

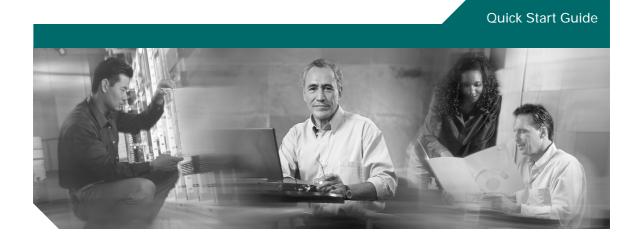

## **Cisco CTE Series and Design Studio**

- 1 Introduction
- 2 Install the Cisco CTE Series Hardware
- 3 Upgrade the Cisco CTE Series Software
- 4 Configure the CTE for the First Time
- 5 Install Design Studio
- 6 Start Design Studio

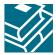

## **1** Introduction

The Cisco Content Transformation Engine (CTE) Series handles application and web page requests from devices with microbrowser screens and uses transformation instructions to convert applications into device-appropriate formats. Transformation instructions are created in the companion PC-based application, Design Studio.

This document provides instructions for installing the CTE and performing the initial configuration.

# 2 Install the Cisco CTE Series Hardware

This section describes how to install the CTE hardware in your network environment.

## Requirements

To set up the CTE, you need the following hardware in addition to the items delivered with the CTE:

- · Power cable
- Null-modem cable (9-pin female connector at both ends)
- A computer capable of hosting terminal console communication through a serial port
- One or two network cables to connect the CTE to a LAN

### **Procedure**

The following steps summarize the hardware installation procedure described in the *Cisco CTE Series Hardware Installation Guide*:

- **Step 1** Install the CTE in a rack (if rack-mounted).
- Step 2 Use network cables to connect the CTE NIC 1 (e0) port to your network (such as to a server load balancer). For information on using the NIC 2 (e1) port, refer to the Cisco CTE Series Administration Guide.
- **Step 3** Connect a null-modem cable to the 9-pin serial port on the CTE and connect the cable to a computer that is capable of running terminal emulation software.
- Step 4 On the computer, start a terminal emulation application. For example, start HyperTerminal.

- Step 5 Set the serial connection to 9600 bits per second, 8 data bits, no parity, 1 stop bit; set the Backspace key to issue a Delete character.Hardware flow control is optional.
- Step 6 Power up the CTE.

  After about ten minutes, the CTE serial console appears on the computer terminal.

### Next

You are now ready to configure the CTE with your network. If you are upgrading the CTE, go to section 3. Otherwise, skip to section 4.

# **3** Upgrade the Cisco CTE Series Software

If you are installing a new device, rather than an upgrade, skip this section.

## Requirements

To upgrade to Release 3.0, you need the Release 3.0 Restore CD-ROM.

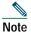

Be aware that an upgrade is a complete new installation, and it will overwrite any previous CTE settings. Record your configuration settings before you upgrade.

## **Upgrade Procedure**

To upgrade your CTE, perform these steps:

- **Step 1** Make sure that a PC capable of hosting terminal emulation software is connected to the CTE; power on both systems.
- **Step 2** Record your configuration settings.
- **Step 3** Insert the CTE Release 3.0 Restore CD into the CD-ROM drive of the CTE.
- **Step 4** Power down the CTE.
- Step 5 Wait 10 seconds.
- **Step 6** Power on the CTE.
- Step 7 When the installation has completed, the serial console displays the message "Installation successful."
- Step 8 When the upgrade is complete, eject the Restore CD and reboot the CTE. When the CTE restarts, the CTE serial console opens.

#### Next

You are now ready to configure the CTE with your network.

# **4** Configure the CTE for the First Time

This section describes the minimum configuration required to establish and test a connection between your CTE and another device such as a server load balancer, switch, or web server.

### **Procedure**

To configure the CTE, perform these general steps:

- **Step 1** In the CTE serial console, set the root password when prompted.
  - **a**. Enter a password of 8 or more characters.
  - **b**. Verify the password when prompted.
- **Step 2** Enter the IP address and netmask for Interface 0 when prompted:

```
IP address [x.x.x.x] (Enter 0 to clear): ipAddress
Netmask [x.x.x.x] (Enter 0 to clear): netmask
```

**Step 3** Enter the IP address of the gateway device when prompted.

```
Gateway [x.x.x.x]: gateway ipAddress
```

Step 4 If you use name resolution, enter the IP address for the DNS server when prompted. Otherwise, press Enter to leave the value unset.

```
DNS server[0] [x.x.x.x] (Enter 0 to clear):
```

- Step 5 You can define two other DNS servers when prompted if you wish. To leave these values unset, press Enter at each prompt.
- **Step 6** Enter the name, if any, that you want to use as your default domain name, such as www.fox.com.

```
Domain Name [ ] (Enter 0 to clear):
```

**Step 7** Type 1 and then 6 to ping the connected device.

If the ping command is successful, you have completed the initial configuration. If you are unable to ping the connected device, refer to the *CTE Series Administration Guide* for troubleshooting information.

For detailed information on other configuration settings, see the CTE Series Administration Guide.

#### Next

Continue configuring the CTE from the web-based Administration Tool. The following steps represent a minimal configuration. If you installed an upgrade, refer to your record of the previous configuration for the settings required for your environment.

#### **Step 1** From a web browser, enter:

https://ipAddress:9001

#### Where:

- ipAddress is the IP address of your CTE
- 9001 is the administration port
- **Step 2** If a Security Alert dialog box appears, click Yes.
- **Step 3** Click the Network tab.
- **Step 4** Log in as root, and enter the root password that you defined in the CTE serial console.
- Step 5 On the Interfaces screen of the Network tab, define the Masquerade Host for Interface 0. The masquerade host is an IP address or host name that can be used for Network Address Translation (NAT).
- **Step 6** Click Submit to save your changes. Although a Restart Server button appears, you do not need to restart the server yet.
- **Step 7** Click Submit to save your changes and then click Restart Server.
- **Step 8** After the server restarts, click the Administration tab.
- Step 9 If a Security Alert dialog box appears, click Yes.
- Step 10 On the Users screen of the Administration tab, specify a username and password for each Design Studio user. Enter a username of at least 6 characters and a password of at least 8 characters. Click the Add User button.
- **Step 11** From your web browser, enter the following to check network connectivity:

http://ipAddress:httpPort

For example, if the IP address of your CTE is 192.168.10.0 and its HTTP port is 80, enter http://192.168.10.0:80.

If ScreenTop appears, the CTE is properly configured. If ScreenTop does not appear, check the settings.

Step 12 Continue to the next section to install Design Studio.

# 5 Install Design Studio

Design Studio is the application that creates transformation rules. You also use Design Studio to customize the default ScreenTop that can serve as a portal for devices connecting to the CTE.

## Requirements

Design Studio requires the following:

- Windows 95, Windows 98/ME, Windows 2000, or Windows NT 4.0 with Service Pack 6.
- At least 25 MB of disk space.
- At least 128 MB of RAM; 256 MB is recommended.
- Internet Explorer version 5.0 or higher, or Netscape Navigator version 4.01 or higher.
- A VGA color monitor with a graphics card capable of showing 16-bit color or higher. A minimum screen resolution of 640 x 480. Recommended resolution is 1280 x 1024.
- Network connection to the CTE.

The network connection can be through a proxy server, which you specify when you log in to Design Studio.

## **Procedure**

To install Design Studio, perform these steps:

Step 1 Insert the Design Studio CD-ROM into your CD-ROM drive.

If auto-start is enabled on your computer, the installer starts.

If auto-start is not enabled on your computer, double-click the drive icon for your CD-ROM, and then double-click CiscoCTEDesignStudio.exe.

**Step 2** Follow the instructions in the installer.

You may be asked to restart your PC during the installation. After you restart your PC, the Design Studio installation wizard continues the installation.

By default, Design Studio is installed in C:\Program Files\Cisco\CTE\Design Studio.

# **6** Start Design Studio

See the *Design Studio Getting Started Guide* for detailed information on installing and starting Design Studio, as well as an overview of the product and a tutorial. For detailed information on using Design Studio to create, preview, and publish transformation rules, see the *Design Studio User Guide*. That information is also available from the Design Studio Help menu.

## Requirements

To start Design Studio, you need the following login information from the administrator who sets up the CTE:

- Your Design Studio username and password
- The IP address of the CTE
- The server upload port number
- HTTP and HTTPS proxy hosts and ports, if Design Studio and the CTE are connected through a proxy server

## **Procedure**

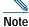

Design Studio is intended for use by one user at a time. Do not attempt to run multiple instances of Design Studio from one installation.

To start Design Studio, perform these steps:

- $\begin{tabular}{ll} Step 1 & From the Windows Start menu, choose Program Files > Cisco > CTE > Design Studio. \\ & The login dialog box appears. \\ \end{tabular}$
- **Step 2** Enter your username and password.
- **Step 3** Enter the IP address of the CTE.
- **Step 4** If necessary, change the upload port number.

The default upload port number is 9001. You might need to change the port number if your firewall redirects ports. Contact your CTE administrator if you do not know which port to use.

- **Step 5** If the computer on which Design Studio is installed is connected to the CTE through a proxy server, click Use Proxy and enter the host and port for HTTP and HTTPS connections.
- Step 6 Click OK.

If you cannot connect to the CTE, verify that your computer has a network connection to a running CTE. Contact your CTE administrator for help.

#### For More Information

The Design Studio and CTE documentation is available on the Design Studio CD-ROM and is available for downloading from the CTE via the CTE web-based Administration Tool. You can also obtain the documentation from the Cisco home page (http://www.cisco.com) or order a printed copy by calling Cisco corporate headquarters (California, USA) at 408 526-7208 or, elsewhere in North America, by calling 800 553-NETS (6387).

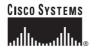

Corporate Headquarters Cisco Systems, Inc. 170 West Tasman Drive San Jose, CA 95134-1706 USA www.cisco.com

Tel: 408 526-4000 800 553-NETS (6387)

Fax: 408 526-4100

**European Headquarters** Cisco Systems Europe 11 Rue Camille Desmoulins 92782 Issy-les-Moulineaux Cedex 9

www-europe.cisco.com Tel: 33 1 58 04 60 00 Fax: 33 1 58 04 61 00

France

Cisco Systems, Inc. 170 West Tasman Drive San Jose, CA 95134-1706 USA

Americas Headquarters

www.cisco.com Tel: 408 526-7660 Fax: 408 527-0883 Asia Pacific Headquarters Cisco Systems, Inc. Capital Tower 168 Robinson Road #22-01 to #29-01 Singapore 068912 www.cisco.com

Tel: +65 317 7777 Fax: +65 317 7799

Cisco Systems has more than 200 offices in the following countries. Addresses, phone numbers, and fax numbers are listed on the Cisco Web site at www.cisco.com/go/offices

Argentina • Australia • Australia • Belgium • Brazil • Bulgaria • Canada • Chile • China PRC • Colombia • Costa Rica • Croatia • Czech Republic • Denmark • Dubai, UAE Finland • France • Germany • Greece • Hong Kong ŠAR • Hungary • India • Indonesia • Ireland • Israel • Italy • Japan • Korea • Luxembourg • Malaysia • Mexico The Netherlands • New Zealand • Norway • Peru • Philippines • Poland • Portugal • Puerto Rico • Romania • Russia • Saudi Arabia • Scotland • Singapore • Slovakia Slovenia • South Africa • Spain • Sweden • Switzerland • Taiwan • Thailand • Turkey • Ukraine • United Kingdom • United States • Venezuela • Vietnam • Zimbabwe

Copyright © 2003 Cisco Systems, Inc. All rights reserved. CCIP, CCSP, the Cisco Arrow logo, the Cisco Powered Network mark, Cisco Unity, Follow Me Browsing, FormShare, and StackWise are trademarks of Cisco Systems, Inc.: Changing the Way We Work, Live, Play, and Learn, and iQuick Study are service marks of Cisco Systems, Inc.; and Aironet, ASIST, BPX, Catalyst, CCDA, CCDP, CCIE, CCNA, CCNP, Cisco, the Cisco Certified Internetwork Expert logo, Cisco IOS, the Cisco IOS logo, Cisco Press, Cisco Systems, Cisco Systems Capital, the Cisco Systems logo, Empowering the Internet Generation, Enterprise/Solver, EtherChannel, EtherSwitch, Fast Step, GigaStack, Internet Quotient, IOS, IP/TV, iQ Expertise, the iQ logo, iQ Net Readiness Scorecard, LightStream, MGX, MICA, the Networkers logo, Networking Academy, Network Registrar, Packet, PIX, Post-Routing, Pre-Routing, RateMUX, Registrar, ScriptShare, SlideCast, SMARTnet, StrataView Plus, Stratm, SwitchProbe, TeleRouter, The Fastest Way to Increase Your Internet Quotient, TransPath, and VCO are registered trademarks of Cisco Systems, Inc. and/or its affiliates in the U.S. and certain other countries.

All other trademarks mentioned in this document or Web site are the property of their respective owners. The use of the word partner does not imply a partnership relationship between Cisco and any other company. (0304R)

Printed in the USA on recycled paper containing 10% postconsumer waste OL-4449-01